## Wiki Reference Card

## Starting a new personal page

**1. Go** to the student page and find your student number. Student number is:

Blue in colour - a page already exists.

Red in colour - no page yet exists.

- 2. Click on your student number and a new blank page will open.
- **3. Click** the "create" tab at the top of screen and a blank window will appear with small icons at the top of the window.

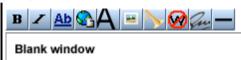

- **4. Type** your text into the blank window and click "save page" at the bottom of the page.
- 5. The screen will refresh showing "Read Tab" at the top of screen and display the text on your page.

# **Headings**

In page edit mode, use the (=) key either side of your text to set the level of headings.

==Section==

===Subsection===

===Sub-subsection===

### Lists

In page edit mode the following symbols (\*, #, ;, :) at the beginning of a line will generate different types of lists.

- \* bullet point list.
- \*\* bullet point subheading list.
- \*\*\* bullet point sub-subheading list.

# numbered list (generate sub-headings as before).
; definition list.

: colon will indent text.

:: two colons will indent text more.

#### Links

will generate different types of internal or external links. Note there are special links for references. [[text]] internal link to a page called "text". [[text|test]] internal link to a page called "text", but the link appears on the page as whatever text is after the vertical line.

In page edit mode the following square brackets

[http://www.unsw.edu.au] External link to the University of New South Wales webpage. [http://www.unsw.edu.au UNSW] External link to the University of New South Wales webpage the link appears on the page as whatever text appears after the space after the web address.

## **Uploading Images**

The image must first be uploaded to the site.

- 1. Open the left hand menu item "Toolbox" and click "Upload file" and a new window will open.
- 2. Click the button "Choose file" and navigate to where the image is located on your computer and double click the file.
- 3. The window will now show the file name in the "Source filename" window.
- 4. You can then rename the uploaded file in the "Destination filename" window.
- 5. Add a **description** of the image to the "Summary" window. Note the description **must include**:
- i. An image name as a section heading.
- ii. Any further description of what the image shows.
- iii. A subsection labeled "Reference" and under this the original image source, appropriate reference and all copyright information.
- iv. Finally a template indicating that this is a student image. {{Template:2018 Student Image}}

Images not including the above information will be deleted by the course coordinator and be considered in the student assessment process.

Students cannot delete uploaded images.

### **Inserting Images**

The image must first be uploaded to the site. In page edit mode double square brackets around the file name.

[[File.jpg]] insert the image called "image.jpg" at that location.

[[File.jpg|300px]] insert the image called "image.jpg" at that location resized to 300 pixels wide.

[[File.jpg|left|300px]] insert the image called "image.jpg" at the left of the page resized to 300 pixels wide.

[[File.jpg|thumb|An image]] inserts the image called "image.jpg" usually reduced in size on the right of the page with a caption "An image".

#### **Tables**

In page edit mode use normal HTML codes or the following symbols at the beginning of a new line

{| begin a table.

| begin a new column. |- begin a new row. |} end a table.

# Referencing

In page edit mode where XXXX is the PubMed ID number use the following code.

{{#pmid:XXXX|PMIDXXXX}}

For references not listed on PubMed, any text can be inserted between <ref></ref> tags.

Where the reference list will appear make a new section and on a new line the following code. <references/>

More? http://tiny.cc/Editing\_Help